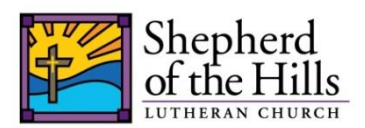

### **Start-up**

- The sound system should turn on when the white switch above the video switcher is turned on
- Services settings have been pre-programmed. On the right side, find the Scenes section and select the View button. The LCD menu will list the scenes by service. The basic settings for each service is listed on top of the displayed list. Use the left dial (go) just under the LCD to select a scene and push the dial. You will notice the slider controls changing according to the needs of the service.

#### **Overview**

- The bottom left side are 16 channel slider controls. There are really 32 channels that can be selected using the group buttons on the far left. One group is 1-16 channels and another is 17-32. Depending on the service, certain microphones can be found by selecting between the groups.
- The bottom right side of slider controls are 8 output/grouping controls. The 8 outputs have settings that allow certain channels through each speaker according to the musician's taste.
- **Between the two groups of sliders is the sends on fader button just below the LCD screen.** Activate sends in fader to display which channels are going to each output. It will light up in orange when activated.
	- o **Tip**: With 'sends on fader' activated, you can view settings of channels/outputs using the green select buttons. When you select an output speaker on the right group you will see which left hand channels and their volumes going into it. The reverse is true when selecting a left hand channel to see what output speakers the channel is being sent to and volumes.
	- o **Caution**: The 'sends on fader' functionality do not control the main overhead speakers when selected, but only the 8 output speakers. You must unselect 'sends on fader' to regain control of the main speakers or select the Main Array slider on the right side to return to controlling the main speakers.

## **Adjusting Channel Properties and Various View Buttons**

- The green select buttons must first be selected before adjusting the settings on that channel such as gain, equalizer, or using sends on fader to control output, or other commands.
- Small View buttons are located in various locations in the upper parts of the sound board. These view buttons allow specific controls of scene selection, USB drive for recording services, or specific settings on each channel for gain (upper left) or equalizer (upper middle).
	- o **Tip:** The Gail Dial (upper left) is often used to control the master volume output to all speakers for that *specific channel.* Mark sure you are selecting the right channel when making adjustments to gain or other equalizer settings for that channel.

# **Recording Services**

- To record services, you will need to insert a USB drive just to the left of the LCD screen and select the view button located there. The LCD screen will change to a virtual tape deck. Press black dials below the LCD screen to begin Recording and Stop as needed for recording the services.
	- o **Note:** You will see a new entry listed in a second after you press stop recording

## **Lobby/Narthex Speaker Control**

 Located on the desk wall behind the sound board is a dial on a silver plate. This controls the sound to the speakers in the Lobby/Narthex. During rehearsals, the dial should be turned to 0 as not to disrupt those meeting out there. When the service is starting, change the dial to around 5-7.

## **ADVANCED CONCEPTS:**

## **Saving Scenes**

- On the right side of the sound board, find the Scenes Section and press the View button.
- Similar to the regular scenes listed for the services, additional scenes can be saved as needed for special events or service settings that may have been adjusted in rehearsals.
- $\bullet$  To save a new scene, select an open space using the Go dial and press the 4<sup>th</sup> dial Save Settings to begin the process.
	- o **Caution:** Double check the scene # on the left hand of the LCD screen next to the scene description. You can easily save over an existing scene or one of the default service scenes.
	- o **Tip:** Temporary scenes section like scenes 24-26 can be used, but recommend editing the date of the scene description so others when the scene was for.
- During the save process, the screen and dial descriptions will change to allow you to "type" a name using the 3 right dials under the LCD screen. You can also switch between typing a name/note for that scene by pressing the left Name/Note dial.
- When done, press the far right save dial. If saving over an existing scene, you will also need to confirm overwriting using the yes button on the lower right of the LCD screen.

## **Loading a Specific Singer's Settings on a Channel**

- On the right of the LCD screen is the Library button. There have been many settings saved in the library for each singer and a few devices like the DVD player.
- To load a singer's setting on a specific microphone, press the select button for the desired channel first. Then select Library and use the LCD Load Preset control to scroll through the list of singers or instrument settings saved. Press the Load Preset button on the LCD screen and then confirm by pressing the Yes button to load that setting on to the channel.
	- o **Note**: The default service settings have references for a color of the microphone and the normal singer that uses (e.g. "PURPLE Steve"). When loading a singer from the library though, the reference to the Purple microphone will disappear. You will need to remember the singer's name instead of the microphone color in that case.